# **Batteries Performance Processor Reporting Guide**

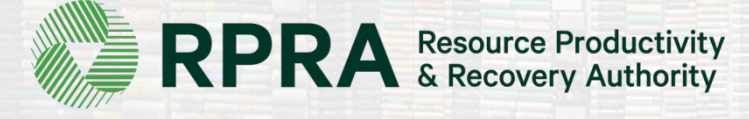

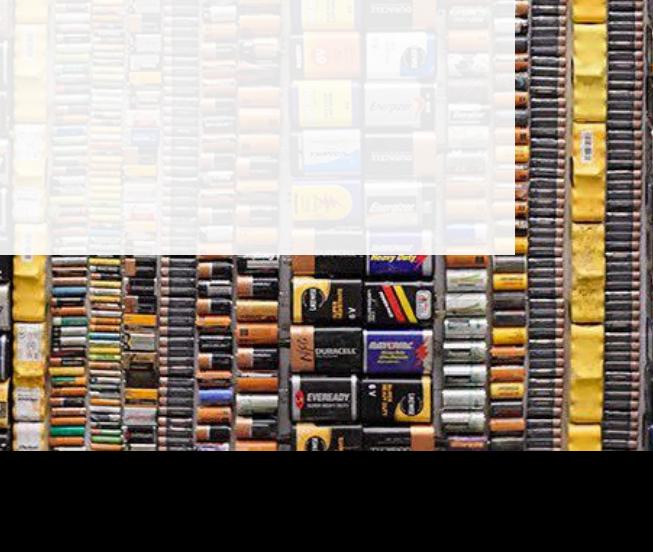

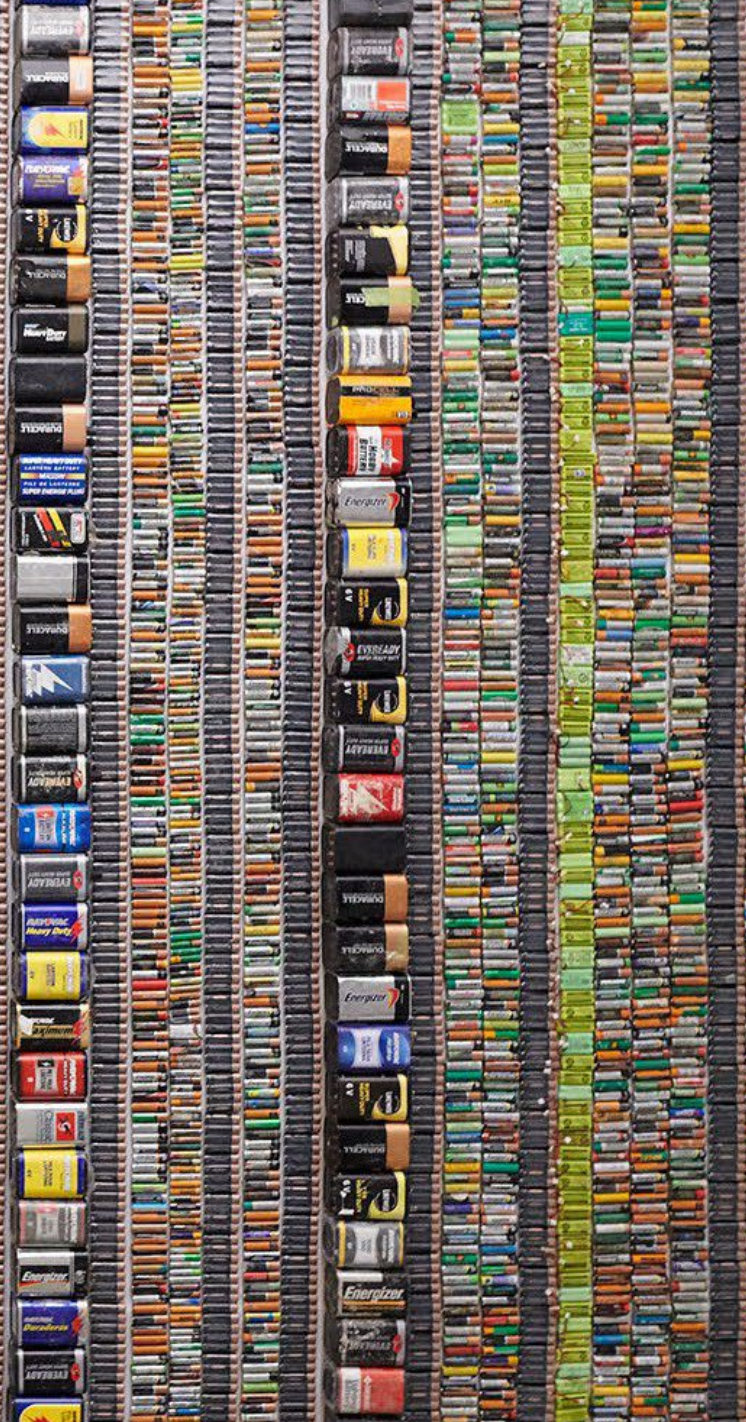

# **Table of Contents**

#### **[Introduction](#page-2-0)**

- What is batteries performance reporting?
- What data needs to be reported?
- How to log into the Registry
- How to manage contacts on your Registry account

#### [Performance](#page-8-0) Reporting

• Step-by step instructions on how to complete the report

# <span id="page-2-0"></span>**Introduction**

7 k

# **What is batteries performance reporting?**

Batteries performance reporting is an annual report that processors with obligations under the Batteries [Regulation](https://www.ontario.ca/laws/regulation/200030) complete to report on their recovery and management activities in the previous calendar year. Processors must report single-use and rechargeable batteries separately.

This guide will assist battery processors with understanding what data they need to report and provide step-by-step instructions on how to complete the report in the Registry.

Further information about the Batteries Regulation can be found on RPRA's website: <https://rpra.ca/programs/batteries/>

If you have further questions that are not answered in this guide, please contact the Compliance and Registry Team at [registry@rpra.ca](mailto:registry@rpra.ca) or call **647-496-0530** or toll-free at **1-833-600-0530**.

# **What data needs to be reported for the performance report?**

If you are a **processor of batteries**, you are required to report:

- Actual weight of batteries received from each hauler
- Processing methods used for *resource recovery* of batteries
- Actual weight of processed materials (e.g. paper, plastic, metal, chemicals, other)
- Total weight of batteries received but not Processed
- Weights of processed material outputs
- Actual weight of processed materials that were disposed
- Details of products you or a third party made from your processed materials
- Recycling efficiency rate (RER) percentage

Note: RPRA has developed a weight conversion procedure to determine the calculated weight of obligated batteries. Please refer to this document to determine the total weight of batteries and for more information on RER: <https://rpra.ca/programs/batteries/registry-resources-for-batteries/>

# **How to log into the Registry as an account admin**

The performance report is completed online through the RPRA's Registry.

You can access your Registry account here: registry.rpra.ca

#### **Tips for logging into the Registry for the first time:**

- If you don't have an account, click "Don't have an Account? Create a new Account".
- The Registry **will not work** with the Internet Explorer web browser. Google Chrome is the recommended web browser to use.

#### **Tips for logging into an existing Registry account:**

- If you already have an existing Tires account, you do not need to create a new one.
	- Simply log into your existing account, which will bring you to the homepage where you will see all programs you are enrolled in.
	- If you have forgotten your password, click "Forgot Password" on the login screen and follow the instructions provided.

# **How to manage contacts on your Registry account**

Account Admins must add any new, or manage existing, contacts under the program they wish to give them access to (e.g., permissions to view and complete Reports).

#### **To manage contacts on your Registry account, please see the following steps:**

1. Once you are logged into your account, click on the drop-down arrow in the top right corner and select **Manage Users** as shown below.

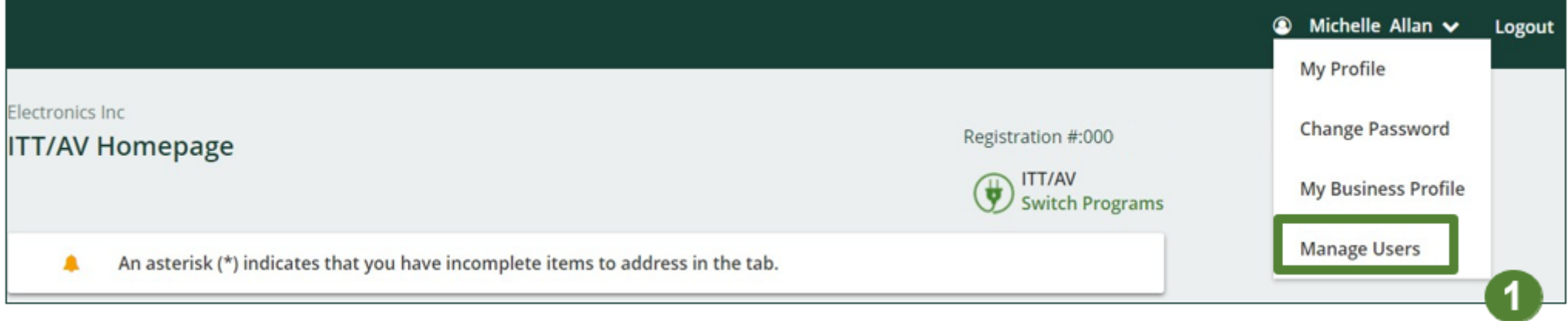

# **How to manage contacts on your Registry account cont.**

- 1. Under Actions, click **Manage** to update the preferences of existing users.
- 2. Click **Add New User** to add an additional user to your account.

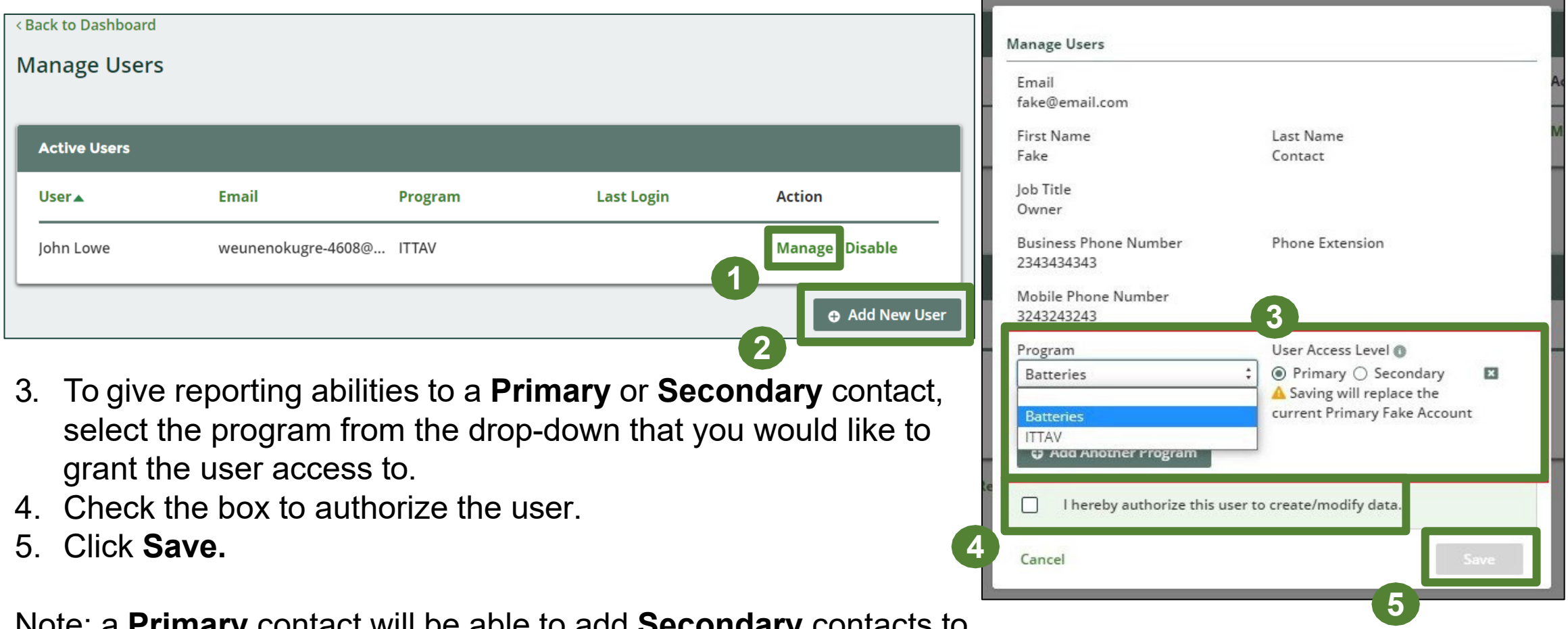

Note: a **Primary** contact will be able to add **Secondary** contacts to a specific program.

# <span id="page-8-0"></span>**How to submit your Performance Report**

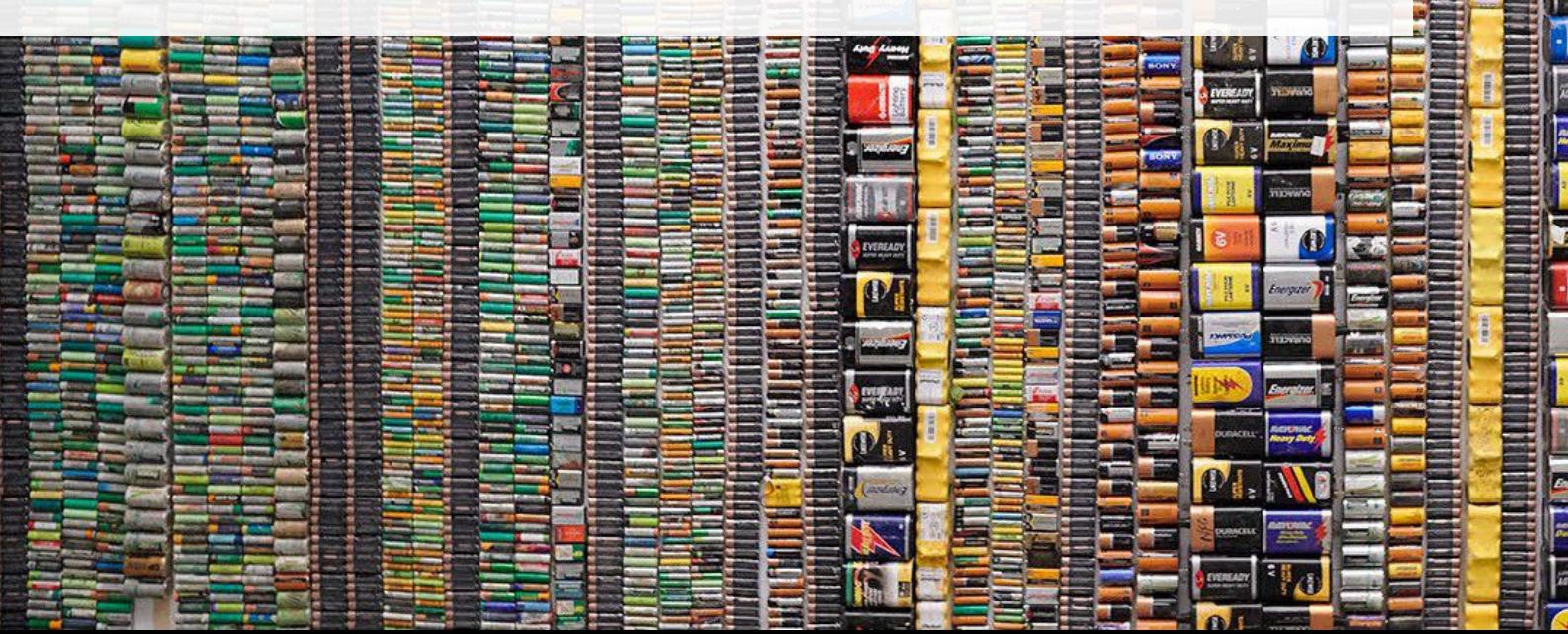

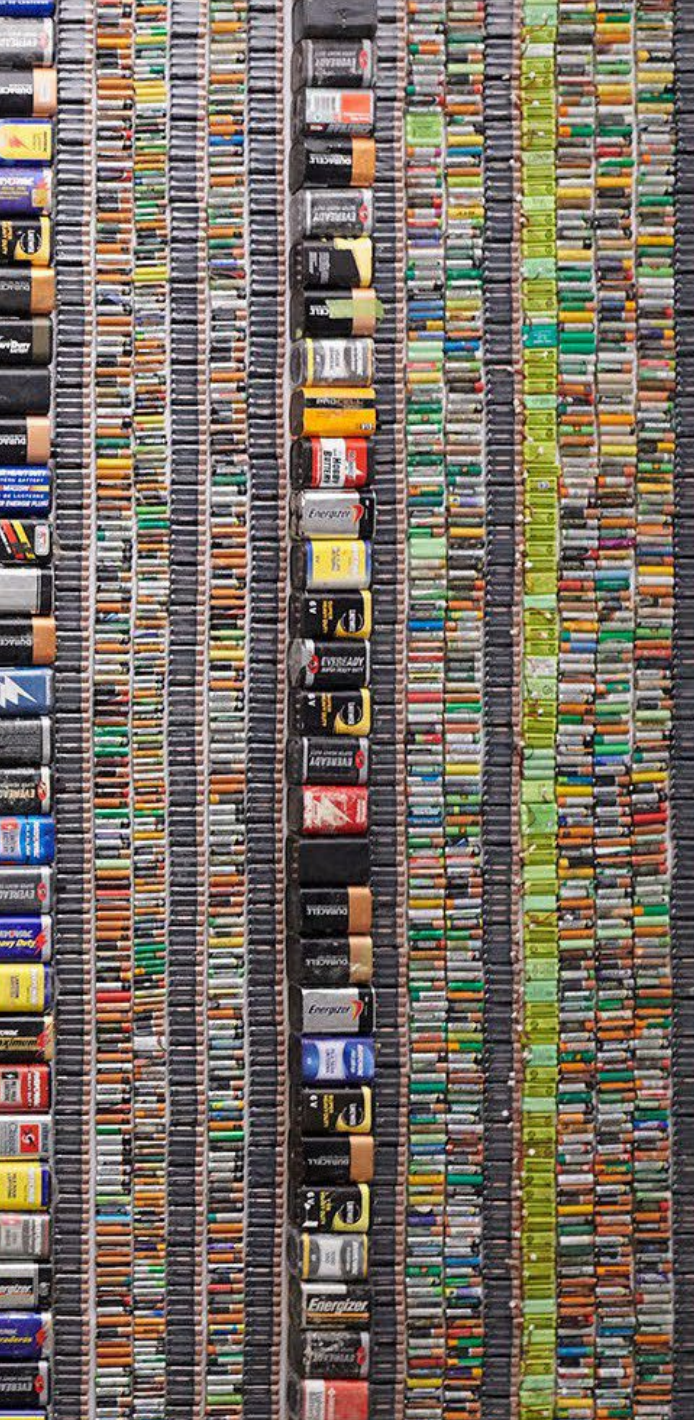

## **Performance report Accessing your program**

1. After logging in, click on the icon for the **Batteries** program on your dashboard.

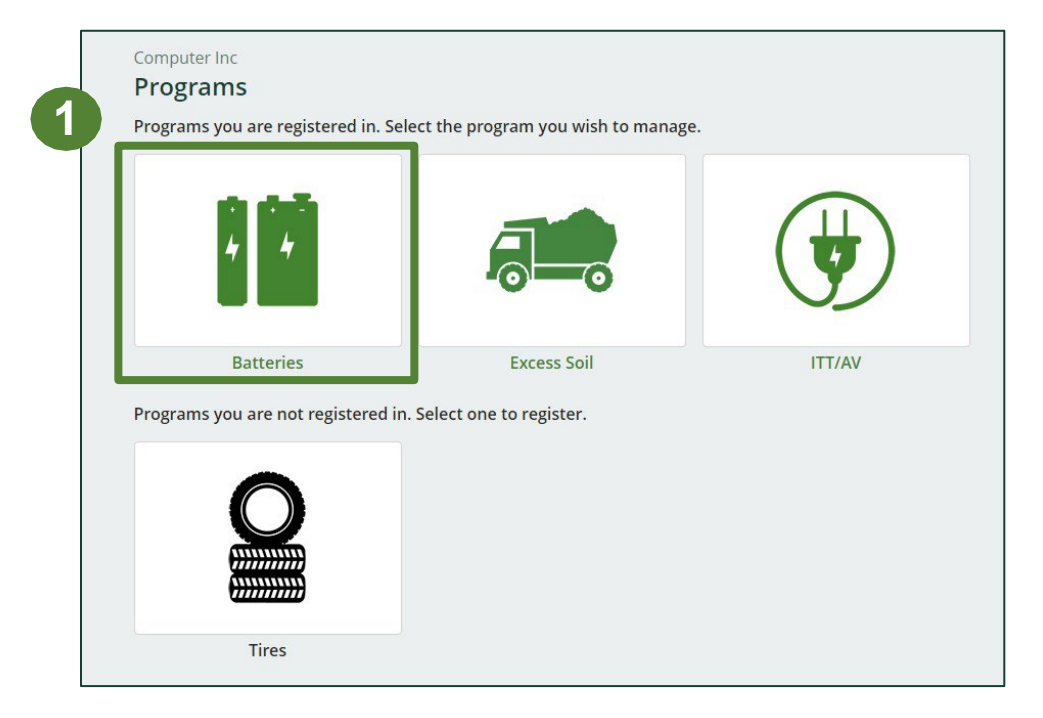

#### **Starting your report**

1. On the Batteries homepage, click on the **Processor** tab to navigate to the processor reports.

**Note:** Only the roles you are enrolled in will be clickable (e.g. , if you are only a processor, you cannot click into the other role tabs.).

2. Under **Action** , click on **Start** to begin completing the report for Batteries Performance – Processor.

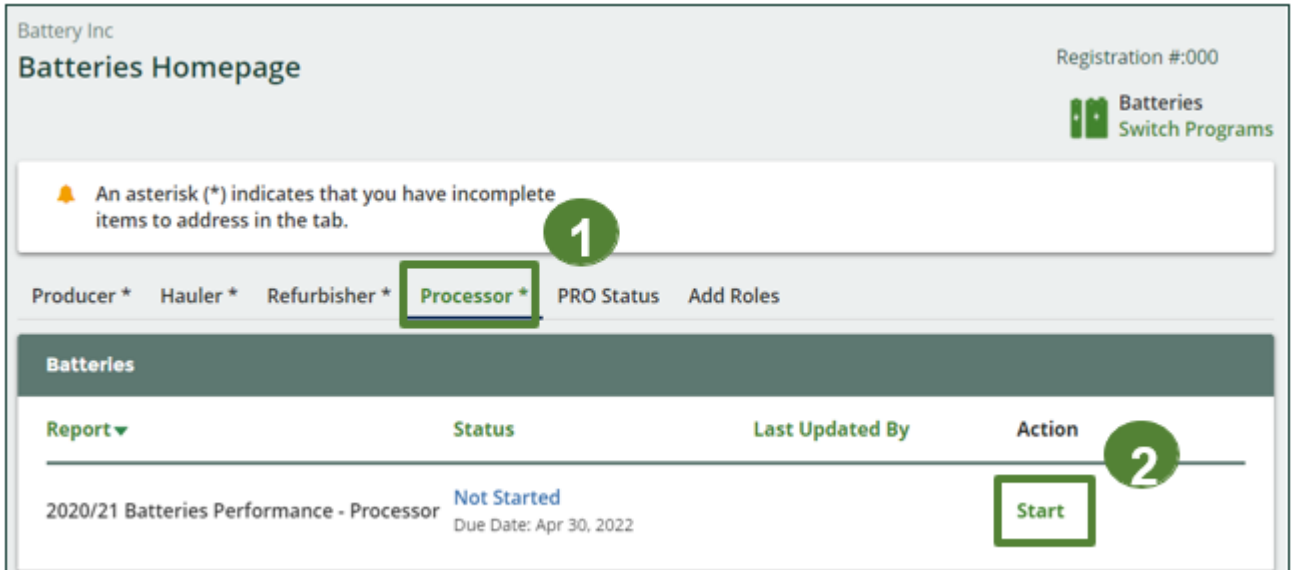

## **Performance report Starting your report**

1. After clicking **Start**, the notice below will appear. After reading the notice, click **Proceed**.

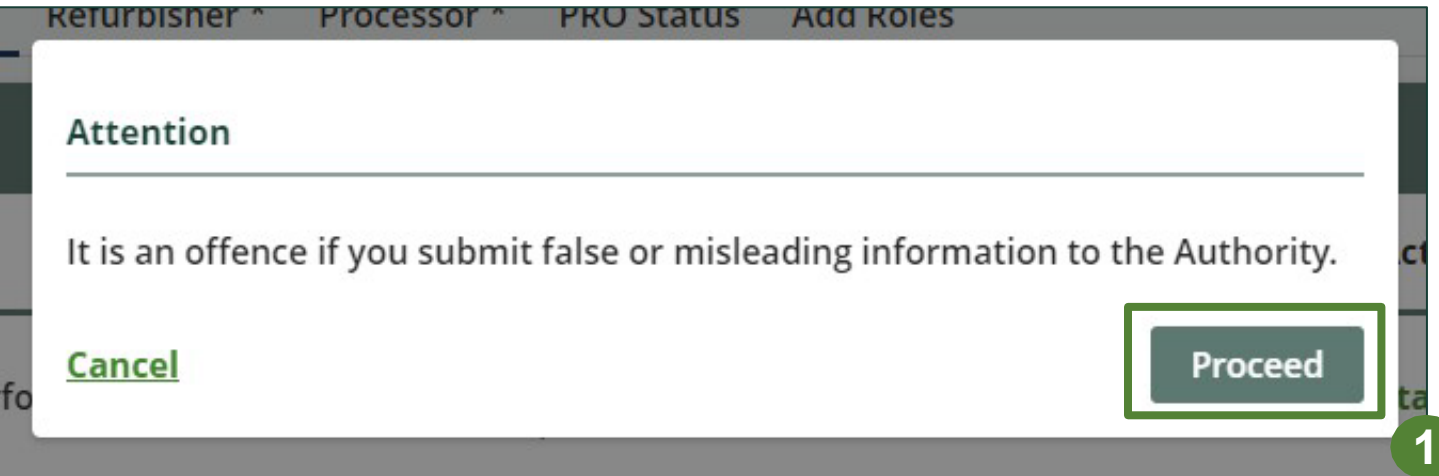

#### **Begin batteries received from hauler section**

Before entering any information, your report status will be listed as **Not Started**, and 'submit report' will be disabled until the report is complete.

1. Under **Received from Hauler**, click **Start** to report the total weight of single-use and rechargeable batteries received from each hauler.

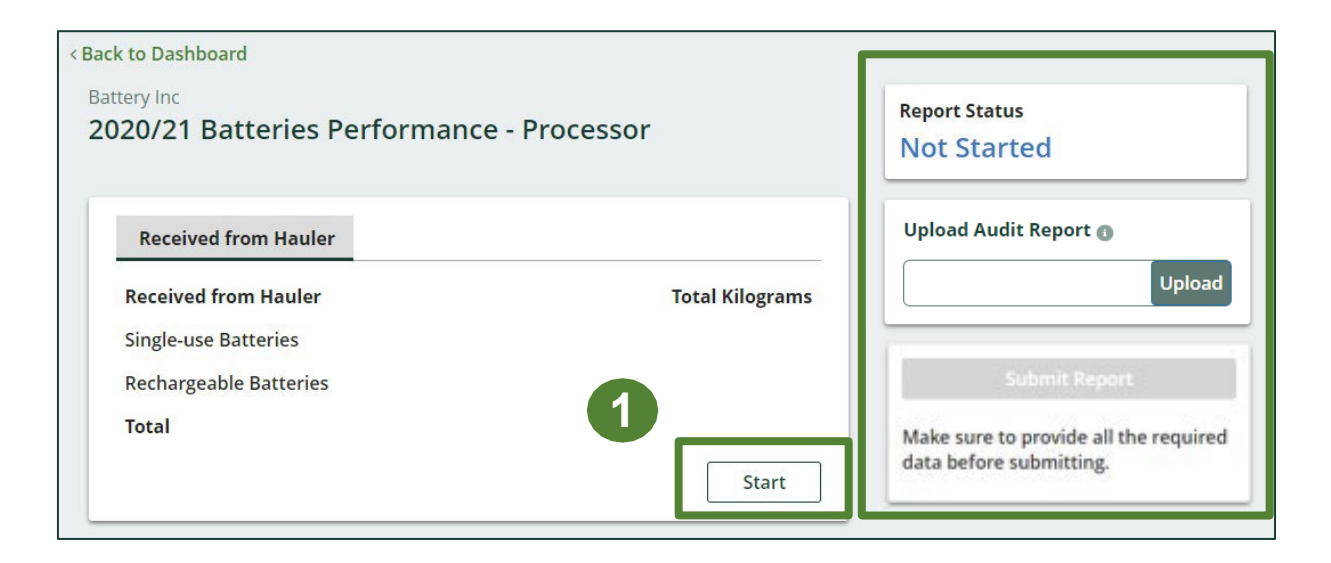

## **Performance report Adding haulers to your report**

You will need to add each hauler that you received batteries from to your report.

- 1. Use the **search bar** to look up the name of your hauler(s).
- 2. Once your hauler name appears in the list, click **Add** .
- 3. Hauler(s) added will appear in the **Step 2: Enter data for all your haulers** section.

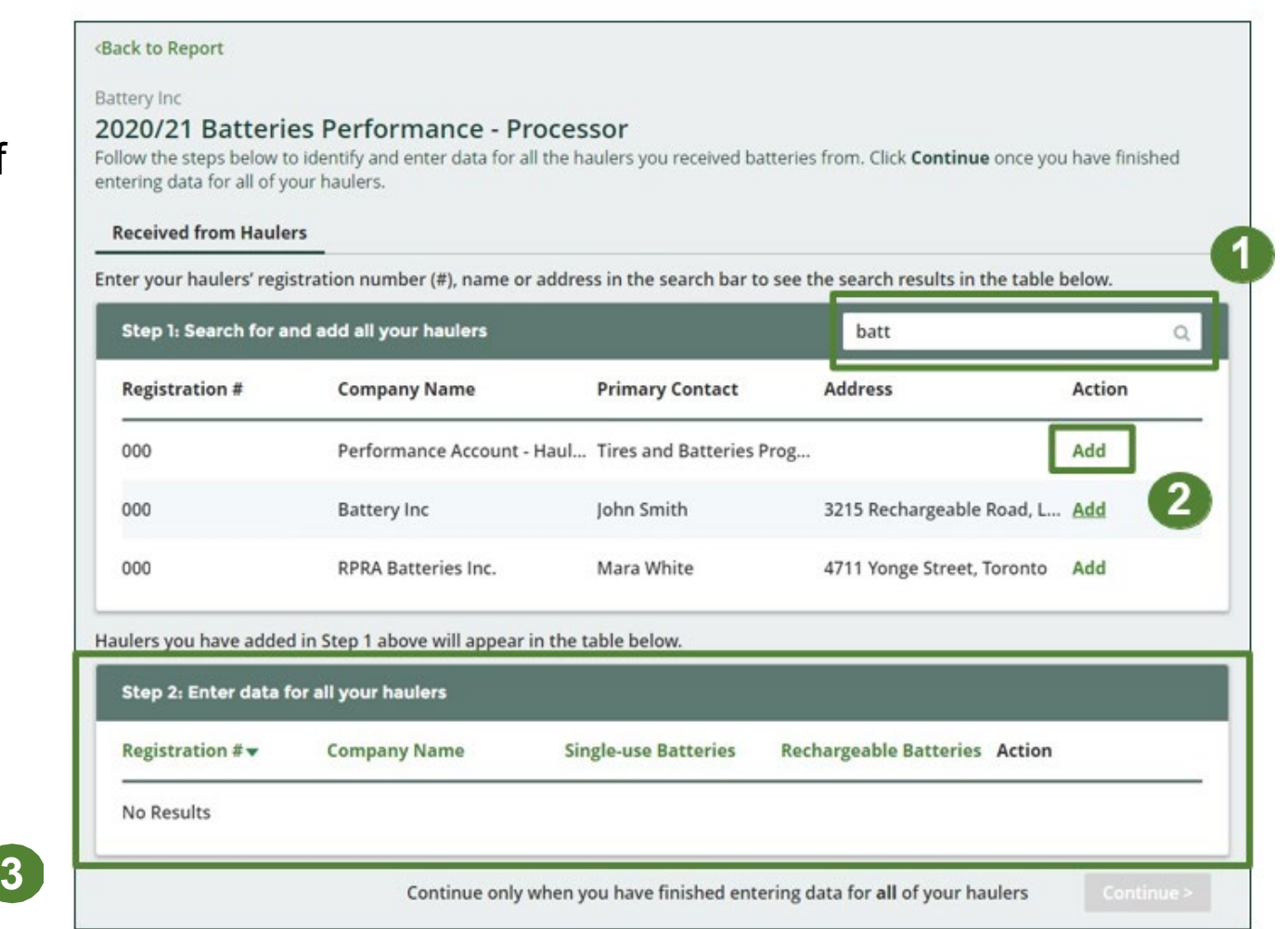

#### **How to begin entering in actual weight of batteries received from each hauler**

1. Under **Action**, click **Enter** to add the total weight in kg of each applicable type of battery received for each hauler.

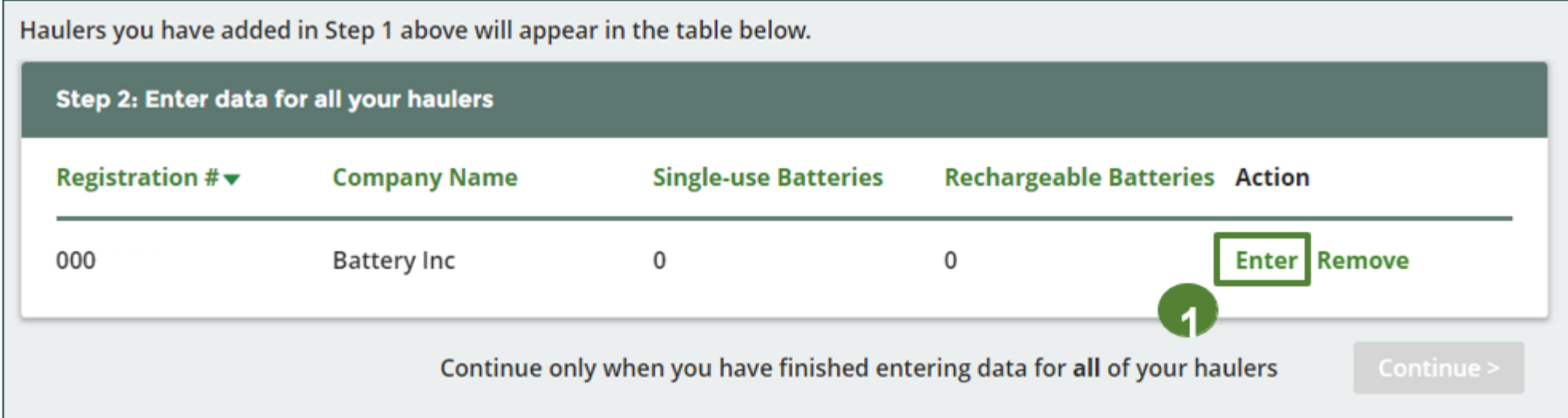

#### **Enter in actual weight of batteries received from each hauler**

- 1. Under **Total Kilograms**, enter the total actual weight of single-use and rechargeable batteries received from the hauler.
- 2. Click **Save & Next**.

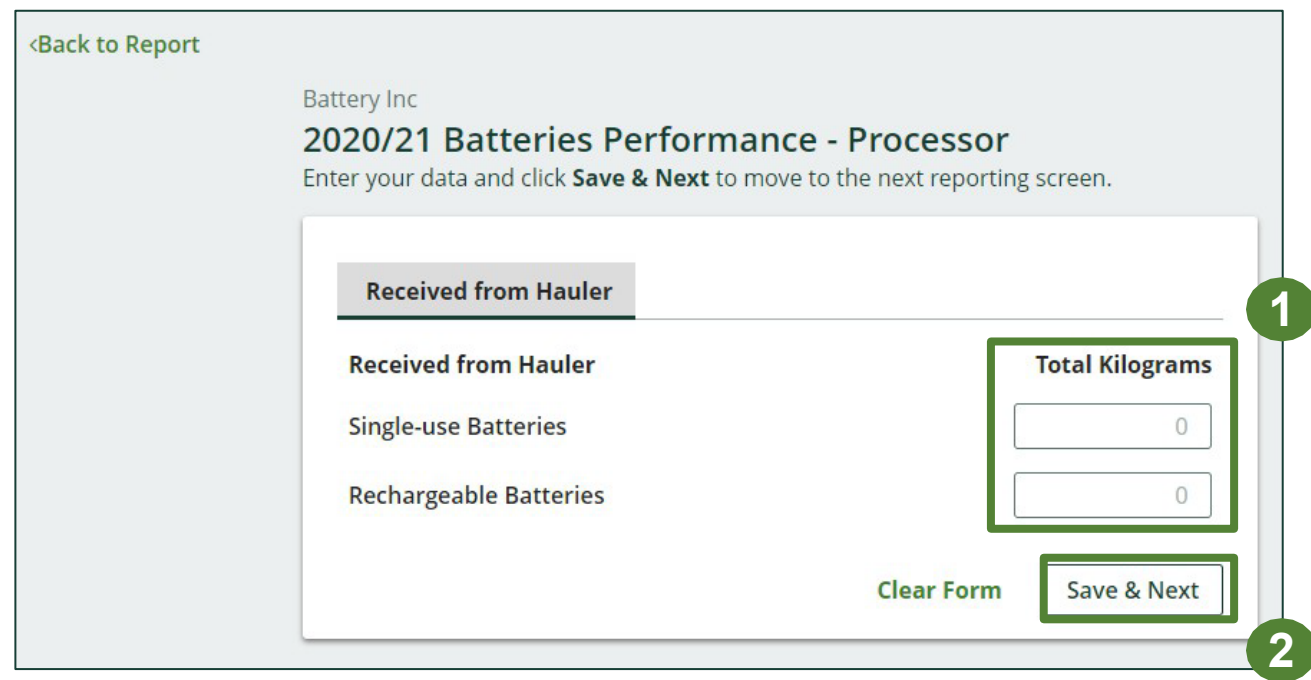

#### **Processing methods used for resource recovery of batteries**

Identify the processing methods used to recover the *core resources* contained within the batteries dropped off by the haulers to the processor.

- 1. Click **Edit** to select the applicable processing method(s).
- 2. Select the applicable processing method(s).
	- If applicable, specify the process included under "other".
- 3. Once done, click **Save & Next**.

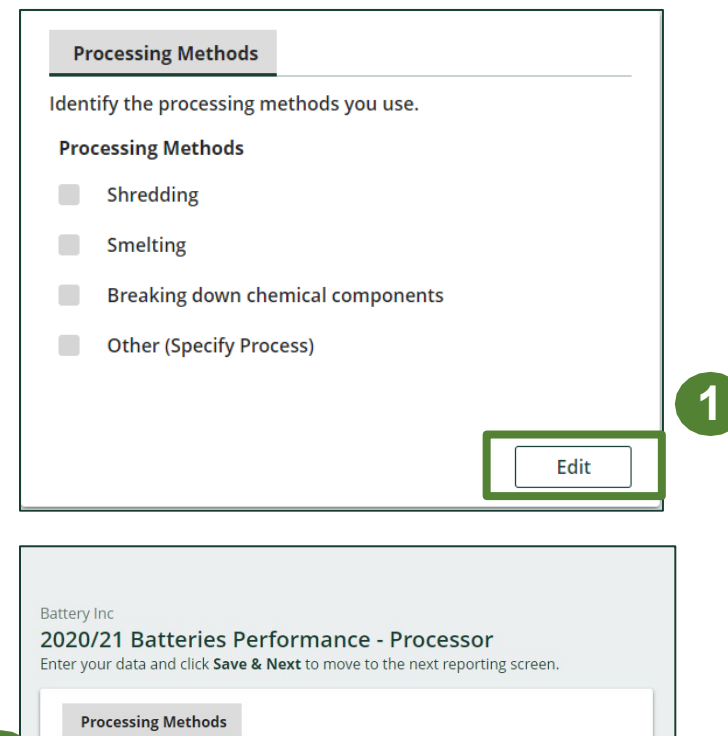

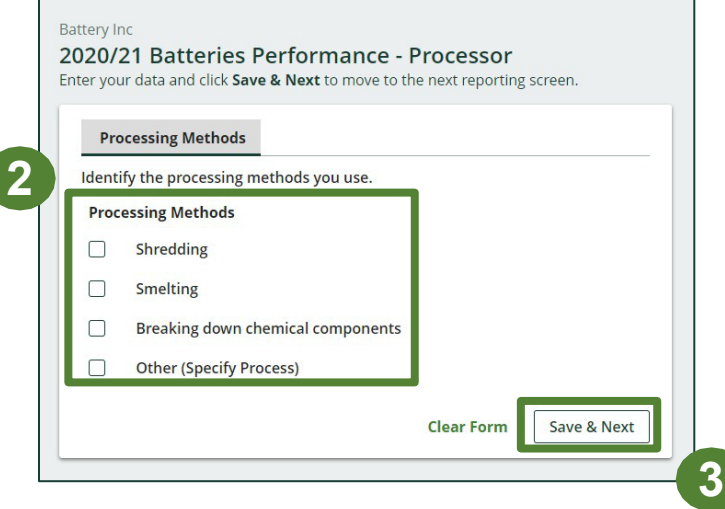

## **Performance report Entering actual weight of processed materials**

Report the weight of material output from processing the singleuse and rechargeable batteries dropped off by haulers.

- 1. To begin entering data of recovered material type from processing, click **Start**.
- 2. Under the **Single-use Batteries** tab, enter the total kilograms for each of the materials that resulted from the processing of the batteries.
	- $\bullet$   $\;$  If applicable, list out any materials included und $_{\mathsf{e}\mathsf{\Gamma}}$ **Battery Inc** 2020/21 Batt "other". Enter your data and
- 3. Click **Save & Next**.

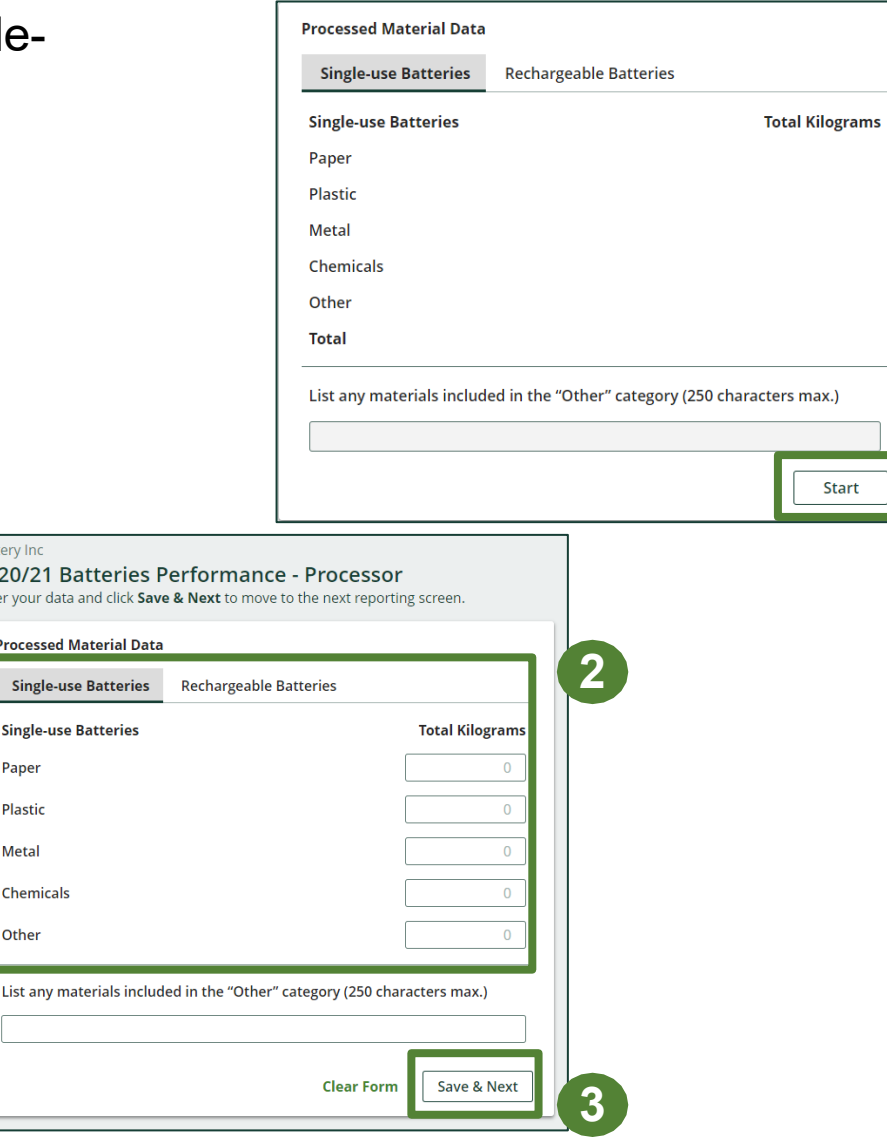

**Processed Mat Single-use B** 

List any mate

Paper Plastic Metal Chemicals Other

**1**

## **Performance report Entering actual weight of processed materials**

- 1. Under the **Rechargeable Batteries** tab, enter the total kilograms for each of the materials that resulted from the processing of the batteries.
	- If applicable, list out any materials included under "other".
- 2. Click **Save & Next**.

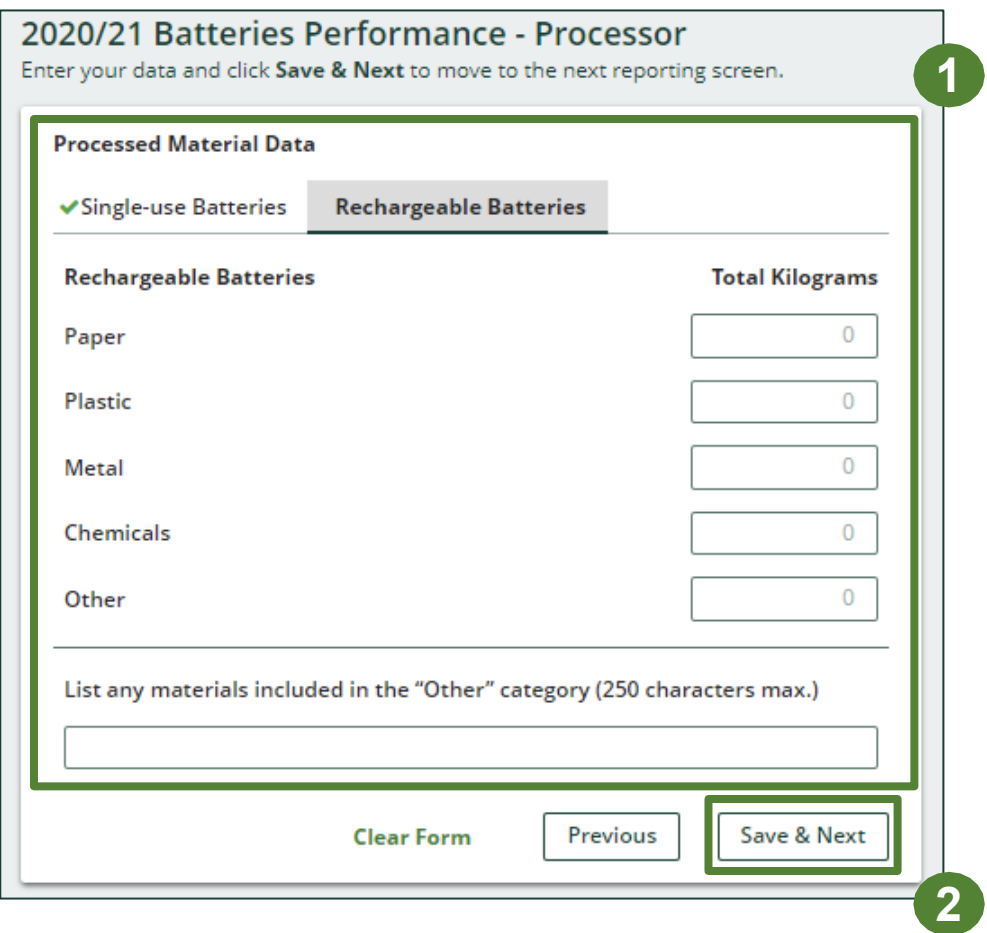

## **Performance report Entering total weight of batteries received but not processed**

Report the total weight of single-use and rechargeable batteries that were sent for reuse without processing and/or sent to a different processor to be processed.

- 1. Click **Start** to input the weight of each category of battery sent for reuse or sent to a different processor.
- 2. Under the **Batteries Sent for Reuse** tab, enter the total kilograms of each type of battery sent for reuse.
- 3. If the above is not applicable, check **I did not send any batteries for reuse**.
- 4. Click **Save & Next**.

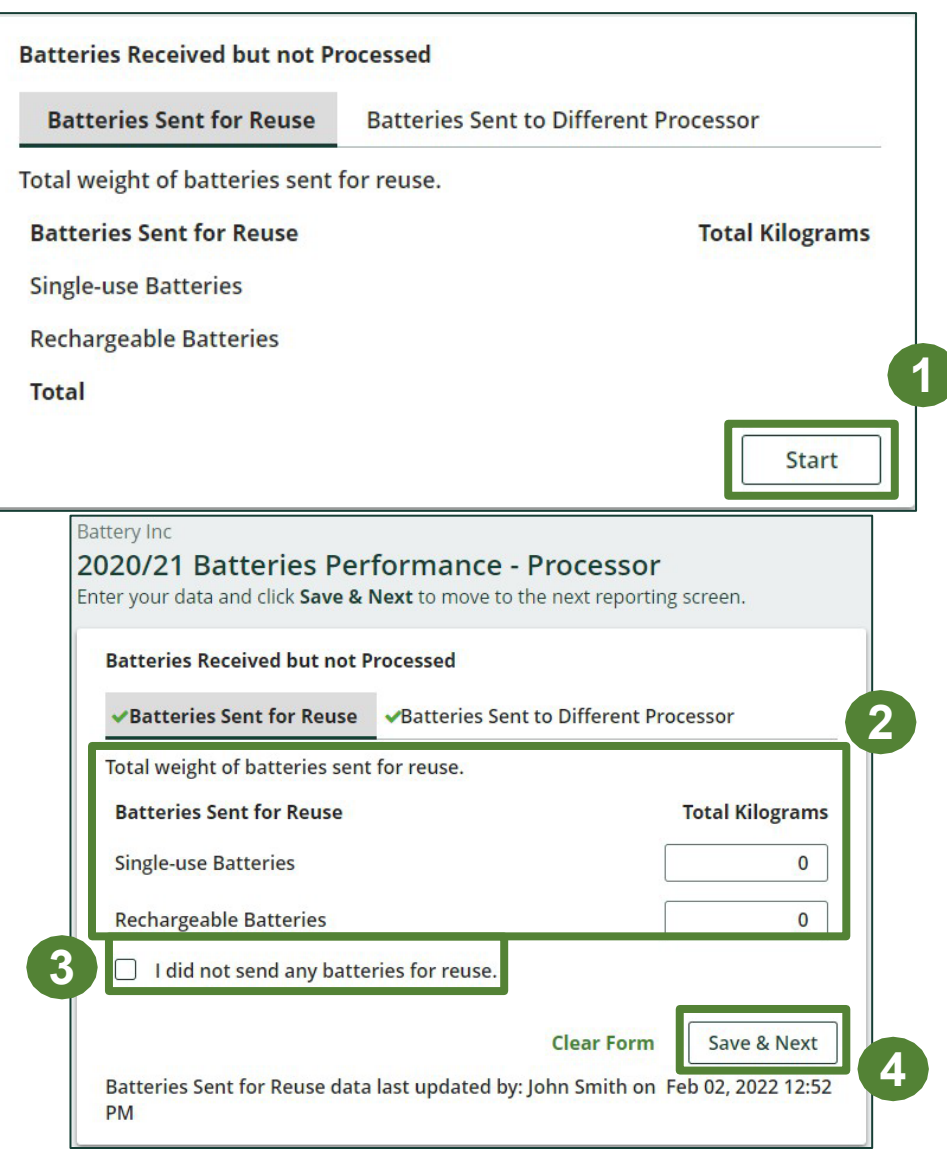

#### **Entering total weight of batteries received but not processed**

- 1. Under the **Batteries Sent to a Different Processor** tab, enter the total kilograms of each type of battery sent to a different processor.
- 2. If the above is not applicable, check **I did not send any batteries to a different processor**.
- 3. Click **Save & Next**.

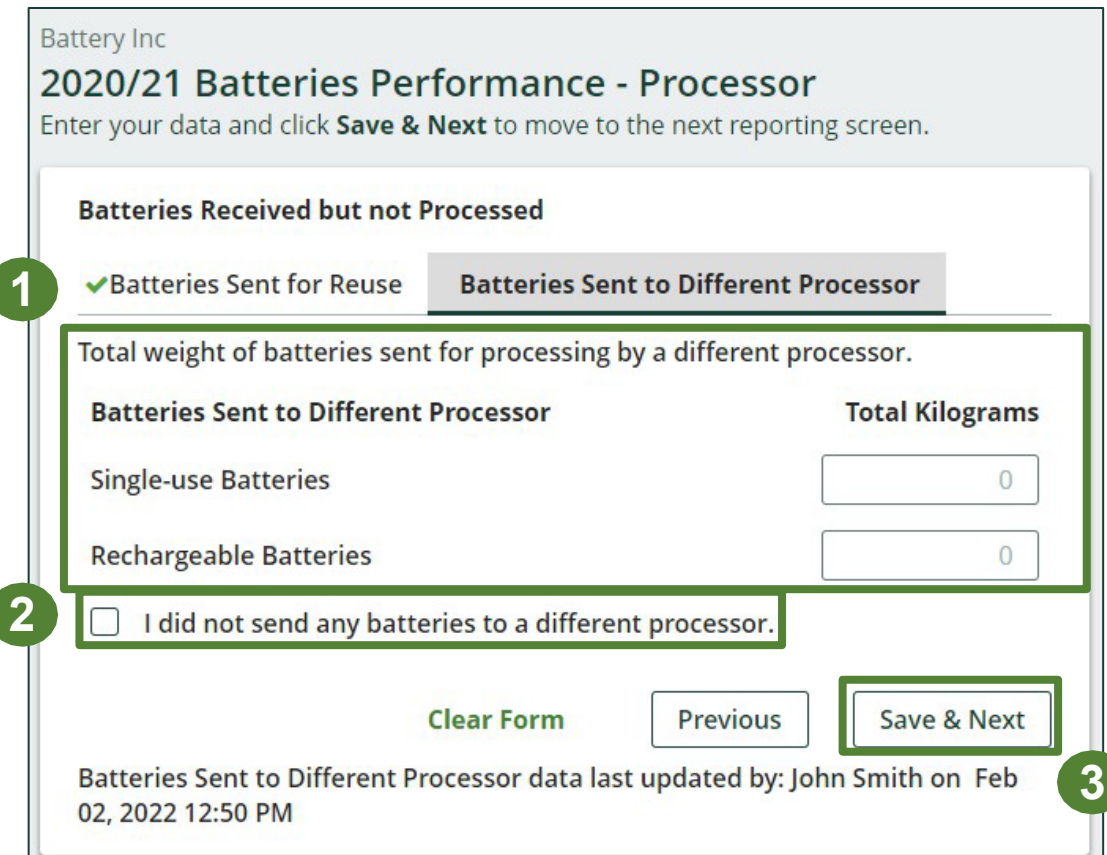

## **Performance report Entering weight of processed material outputs**

Report the total weight of the processed materials recovered from batteries that were:

- further processed by a different processor
- used by you to make products or packaging
- sent to a downstream processor to make products or packaging
- used to enrich soil
- made into aggregate
- 1. Under the **Further Processing** , enter the total kilograms of the listed processed materials.
	- If applicable, list out any materials included under "other".
- 2. If the above is not applicable, check **I did not send any material for further processing** .
- 3. Click **Save & Next** .

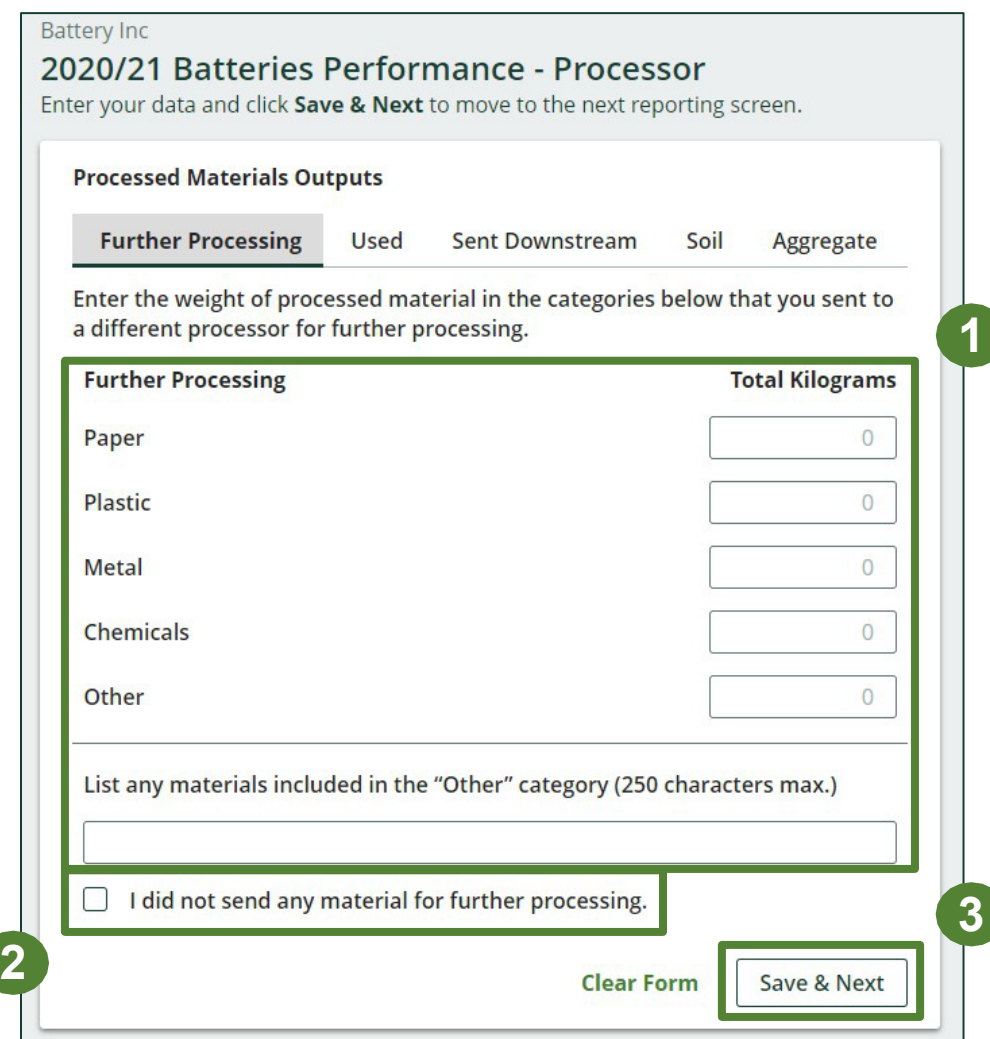

## **Performance report Entering actual weight of processed material disposal data – single-use batteries**

**Land Disp** Includes mat **Land Dispo** Paper Plastic Metal Chemicals Other **Total** 

Report the total weight of processed materials retrieved from single-use and rechargeable batteries that were:

- land disposed
- incinerated
- used as fuel
- stockpiled
- 1. Click **Start** to begin entering data of disposed processed materials.
- 2. Under the **Land Disposed** tab, enter the total kilograms of the listed processed materials.
	- If applicable, list out any materials included under "other".
- 3. If the above is not applicable, check **I did not send any material for land disposal***.*
- 4. Click **Save & Next**.
	- Continue to follow the above instructions under each tab in this section.

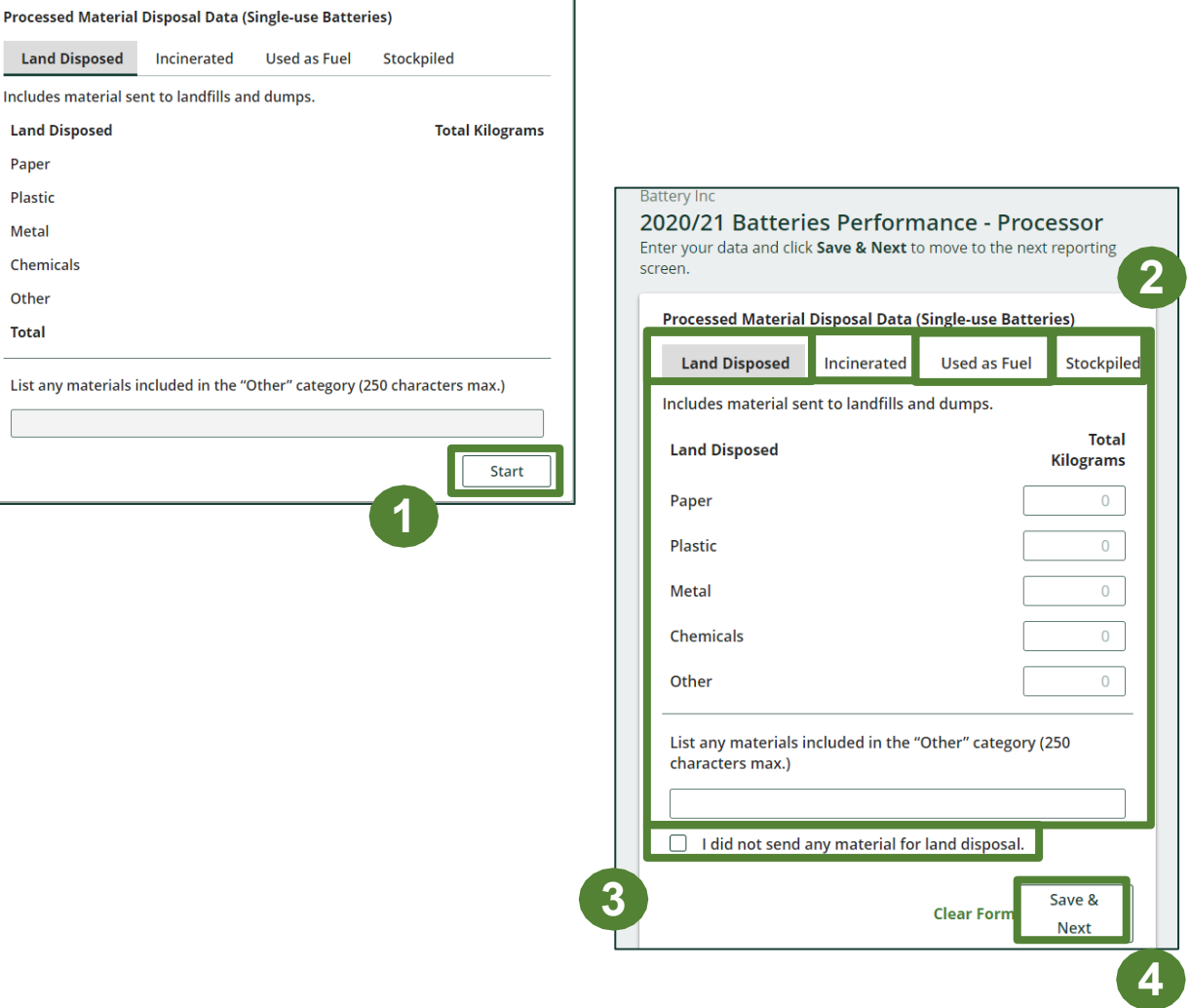

## **Performance report Entering actual weight of processed material disposal data – rechargeable batteries**

Includes n **Land Dis** Paper Plastic **Metal** Chemica Other **Total** 

Report the total weight of processed materials retrieved from single-use and rechargeable batteries that were:

- land disposed
- incinerated
- used as fuel
- stockpiled
- 1. Click **Start** to begin entering data of disposed processed materials.
- 2. Under the **Land Disposed** tab, enter the total kilograms of the listed processed materials.
	- If applicable, list out any materials included under "other".
- 3. If the above is not applicable, check **I did not send any material for land disposal***.*
- 4. Click **Save & Next**.
	- Continue to follow the above instructions under each tab in this section.

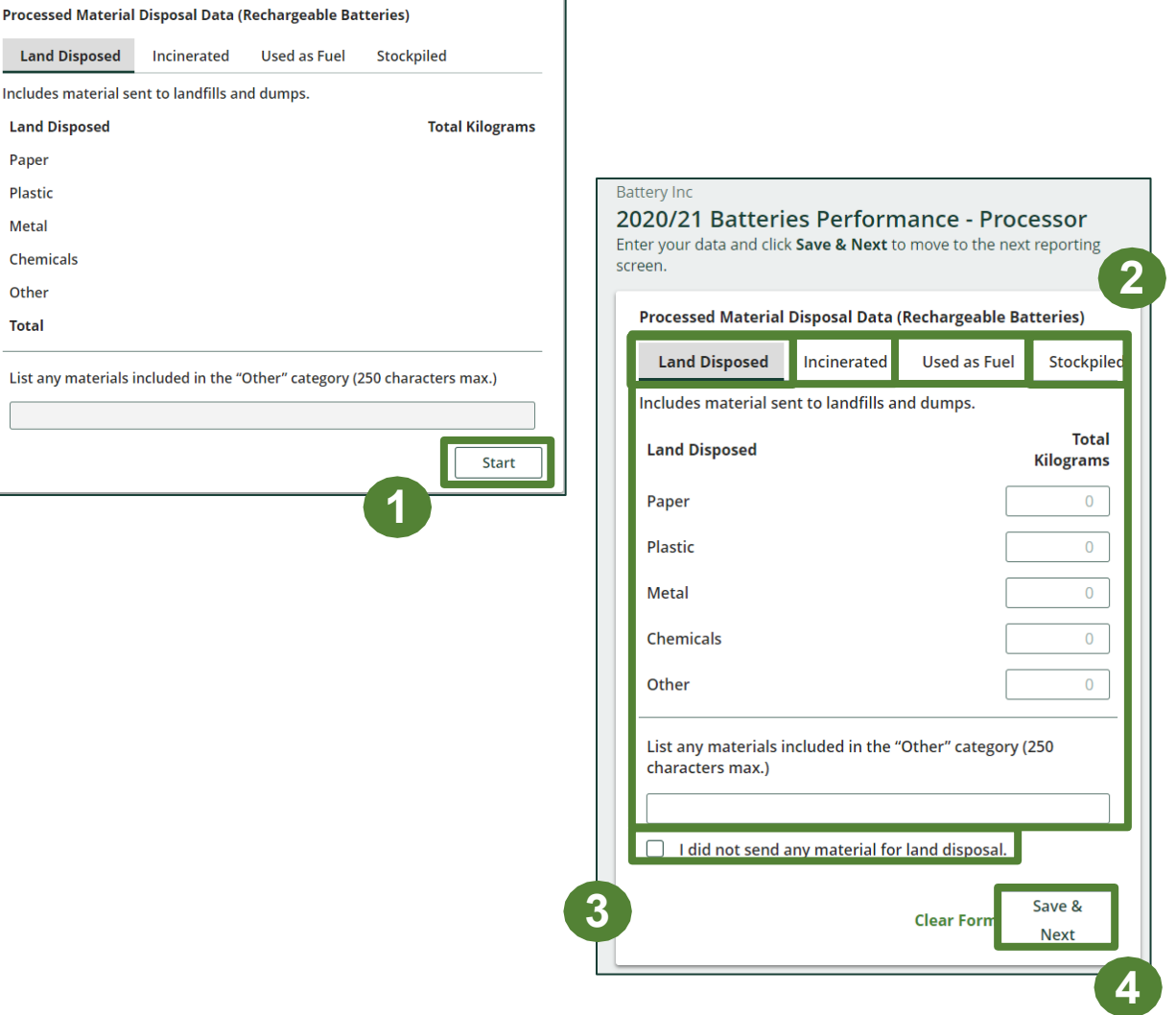

## **Performance report Entering details of products and packaging made from materials**

Report the details of the products and/or packaging you or a third party made from your processed materials.

- 1. Click **Start** to begin entering data.
- 2. Under the **My Products** tab, list the details of the products that you created out of processed materials.
- 3. Click **Save & Next**.
- 4. Under the **Downstream Processor Products** tab, enter the details of the products made from materials you sent to a downstream processor.
- 5. Click **Save & Next**.

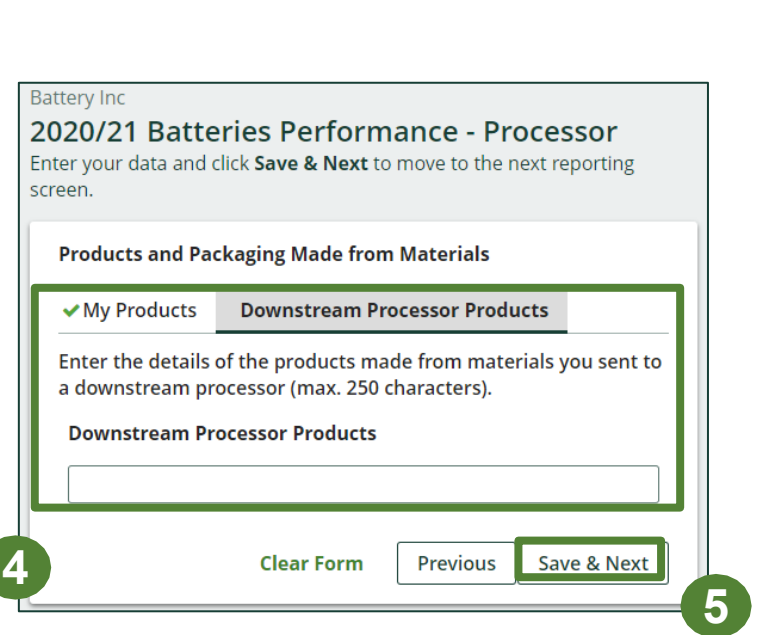

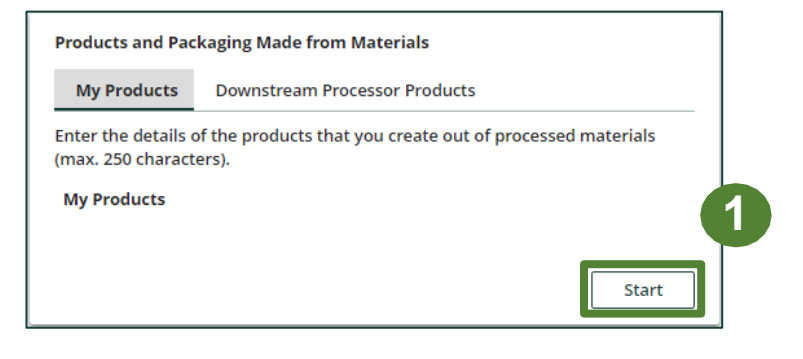

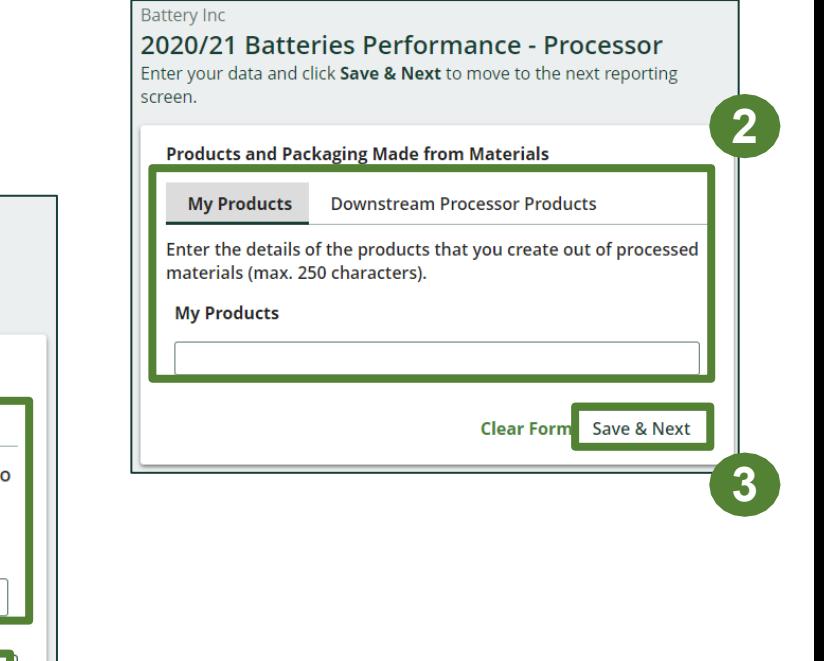

## **Performance report Entering recycling efficiency rate (RER) percentage**

Provide the calculated RER based on the weight of the recovered resources derived from batteries against the total weight of batteries received from haulers in a calendar year.

Refer to the verification and audits procedure to calculate RER: Registry Procedure - Verification [of EEE \(ITT/AV and Lighting\)](https://rpra.ca/programs/batteries/registry-resources-for-batteries/)  [and Batteries](https://rpra.ca/programs/batteries/registry-resources-for-batteries/) 

- 1. Click **Start** to begin entering your calculated RER percentage.
- 2. Enter the RER already submitted to RPRA in previous years, a new RER your company may have calculated, or zero for both single-use and rechargeable batteries.
- 3. Click **Save & Next**.

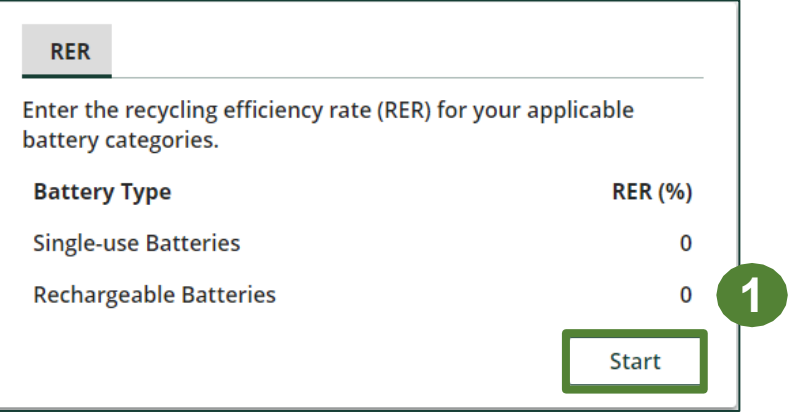

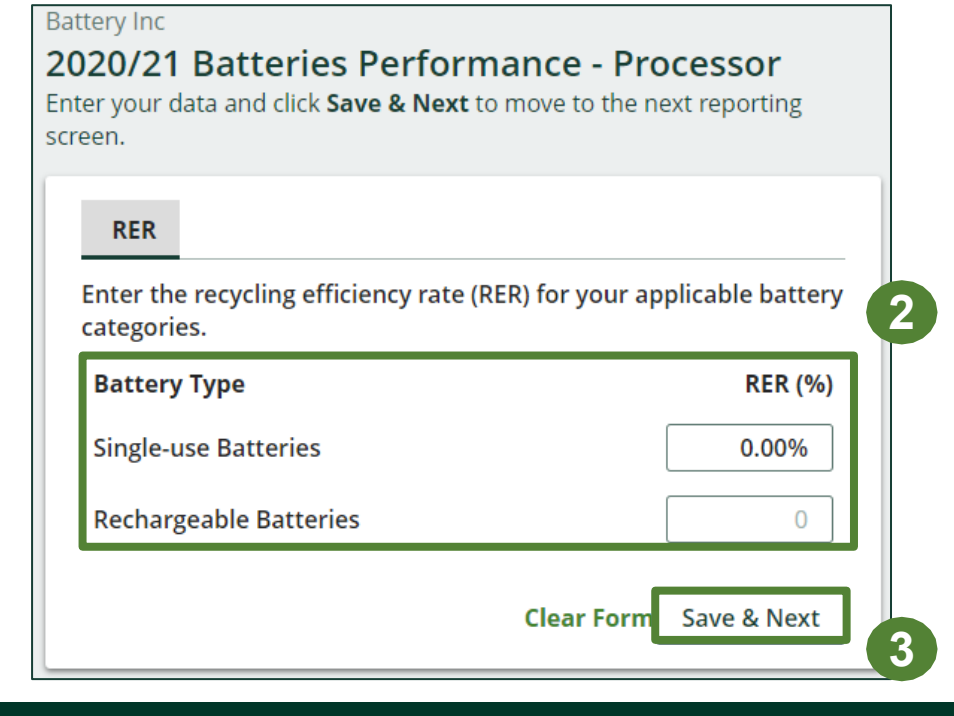

## **Performance report Submit your report**

Under the **Received from Hauler** and **Processing Methods** tab, you can review the data previously entered.

- 1. Click on **Edit** , if you need to make a change to the data.
- 2. Click on **Submit Report** once you are finished reviewing and ready to submit

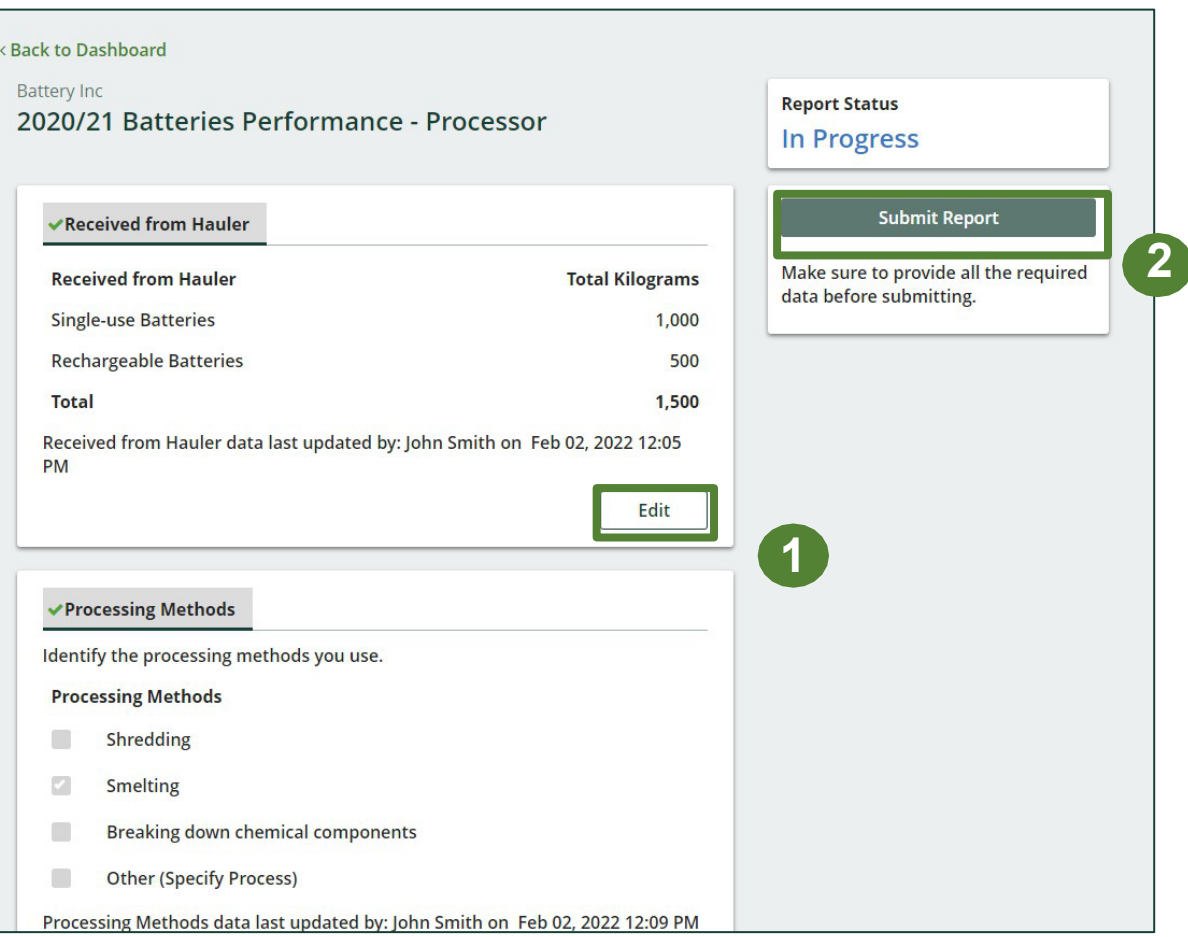

## **Performance report Submit your report**

1. After clicking on **Submit Report**, the notice below will appear. After reading the notice, click **Submit**.

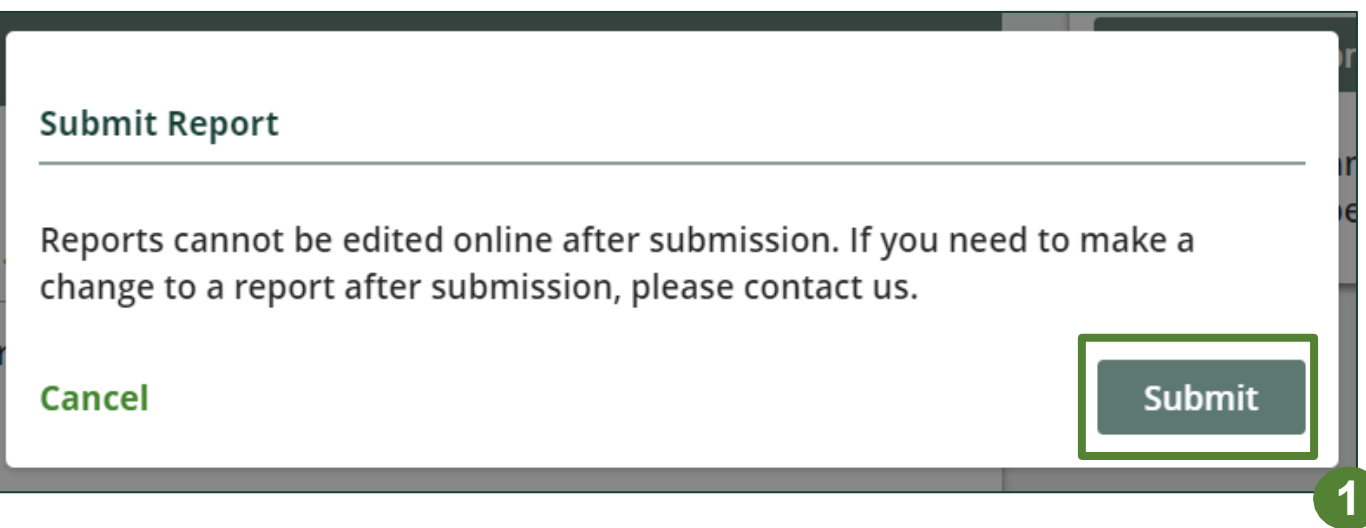

## **Performance report Submit your report**

- 1. Your report status should now read as **Submitted** .
- 2. Click on **Back to Dashboard** to return to the Batteries homepage.

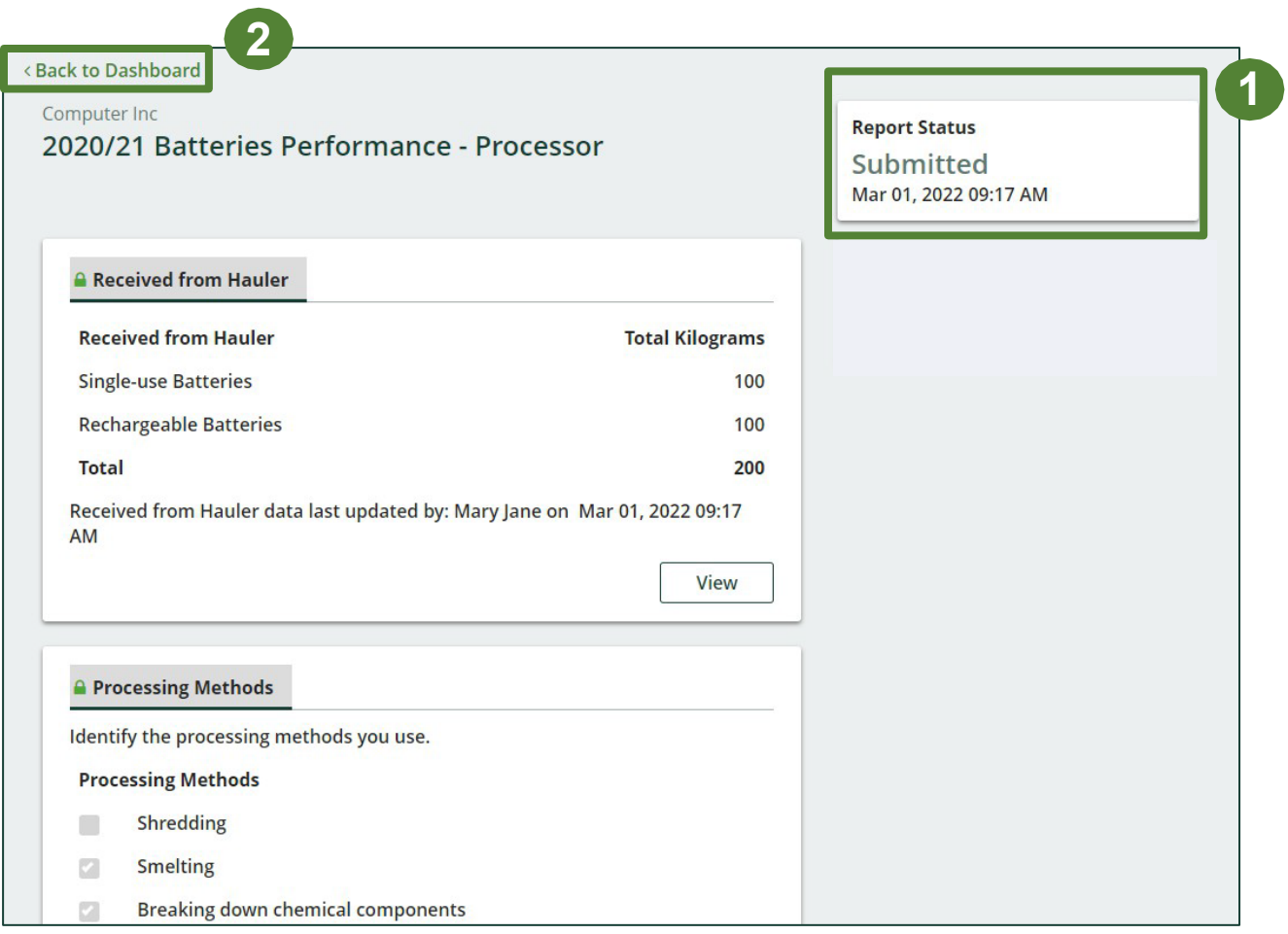

#### **View submitted report(s)**

- 1. On the **Batteries Homepage** under the **Hauler** tab, your Batteries Performance - Hauler report status should show **Submitted**, and who it was last updated by.
- 2. Under Action, you can either click **View** or **Download**  a PDF version to review and save your report submission.

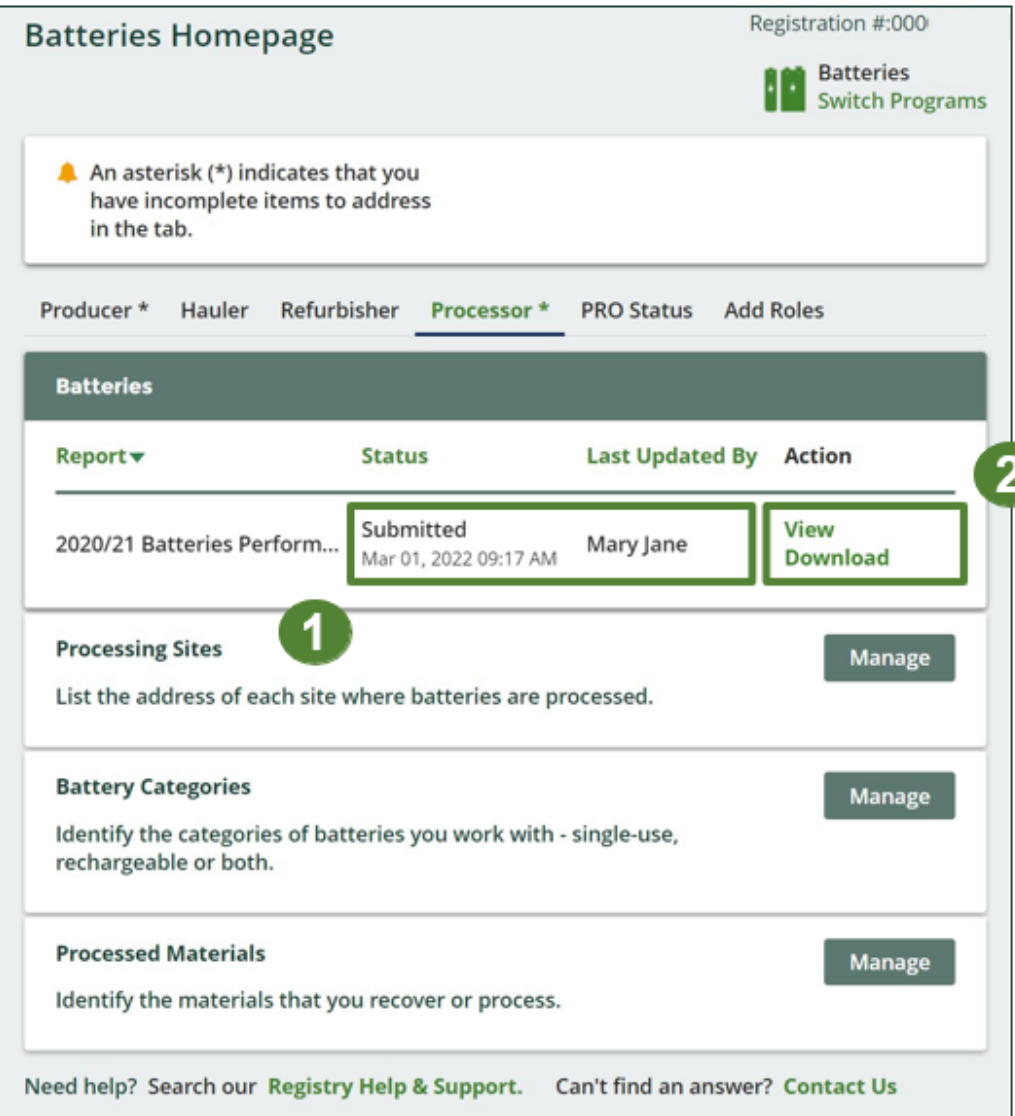